## COMTREND

## **Quick Install Guide**

WD-1030| AC1200 Wireless USB Adapter

In order for your computer to recognize the USB Adapter, a driver is mandatory and also a configuration utility is available.

1. Insert the Installation CD into the CD/DVD drive of your computer, and run the 'Setup.exe' program. The description below is based on Windows XP operating system.

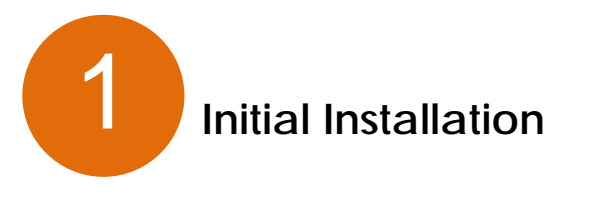

(**Note**: On a Windows 7/Windows 8 computer, you may see a UAC (User Account Control) window popup to warn you that this program is going to make changes to your computer, click 'Yes' to continue).

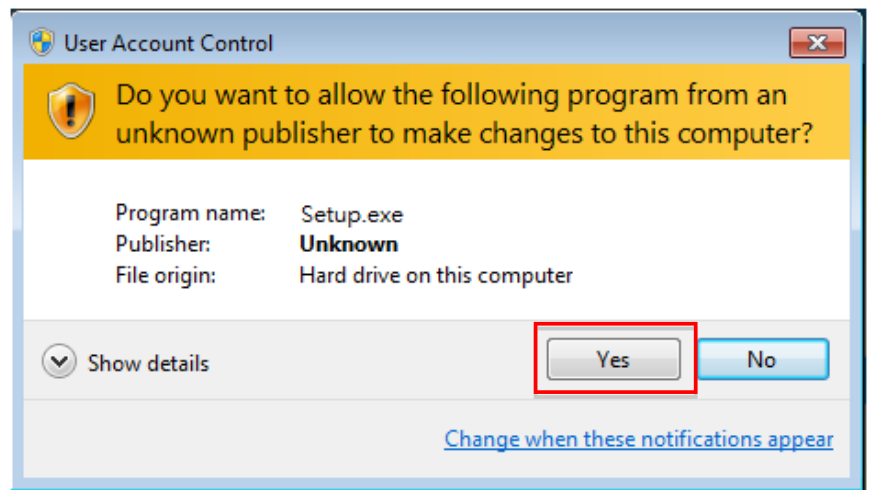

2. Read the end user license agreement and click 'I accept the terms of the license agreement' and 'Next' to accept the license agreement.

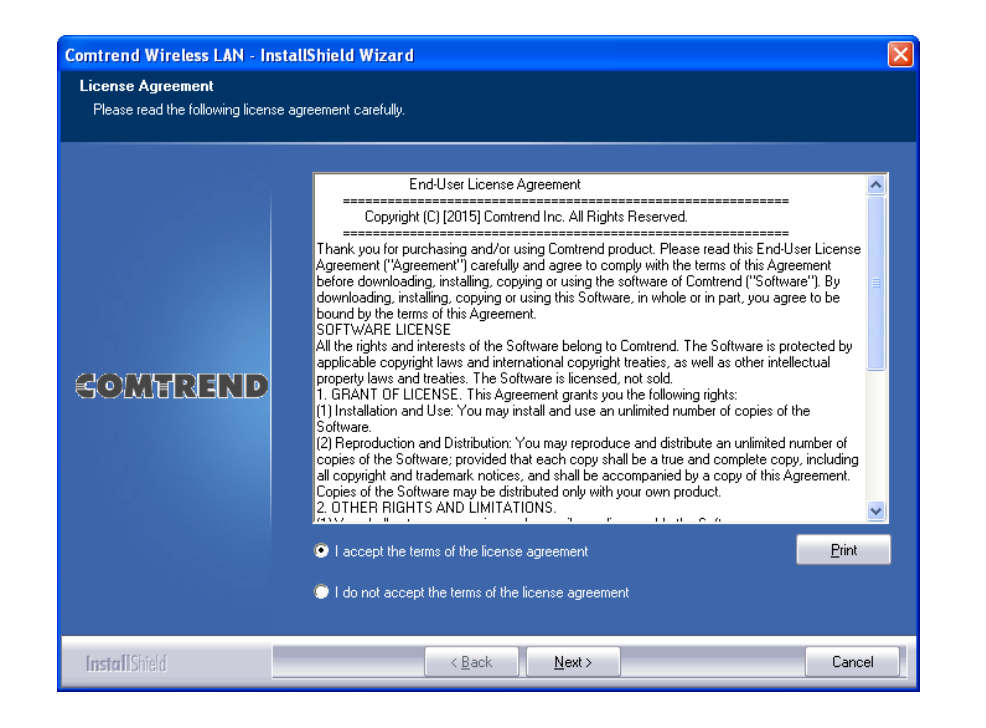

3. Choose 'Install driver only'. Click 'Next' to continue. (For Comtrend Utility installation & descriptions – Please see the User Manual)

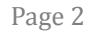

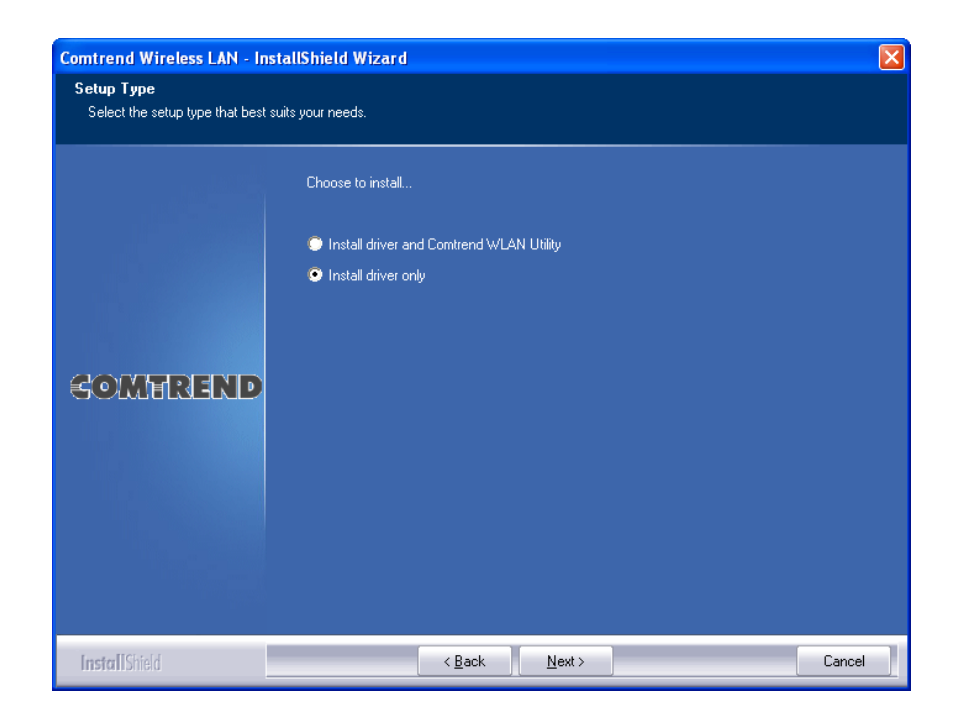

4. Click 'Install' to begin the installation.

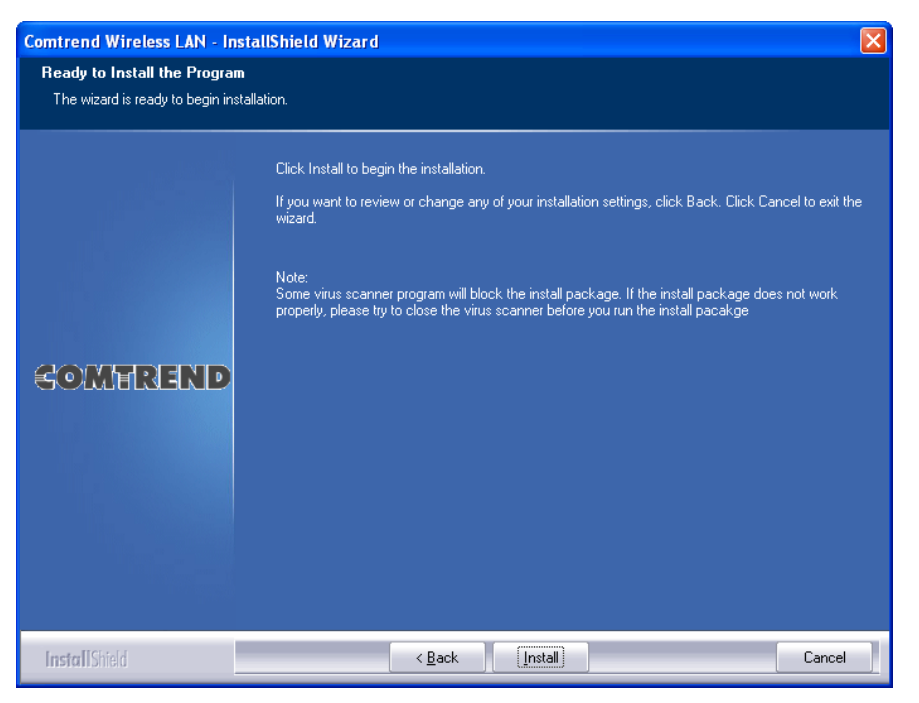

5. If you see this message below, click 'Install this driver software anyway' to continue.

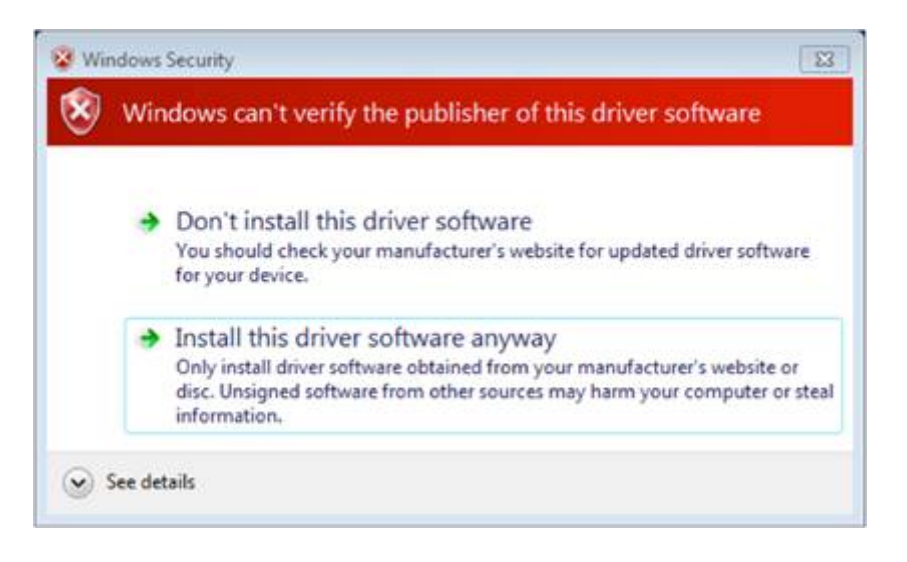

- 6. Please be patient while installation is in progress, this may require a few minutes.
- 7. When you see this message, please click 'Finish' to complete the installation process.

**Comtrend Wireless LAN - InstallShield Wizard** 

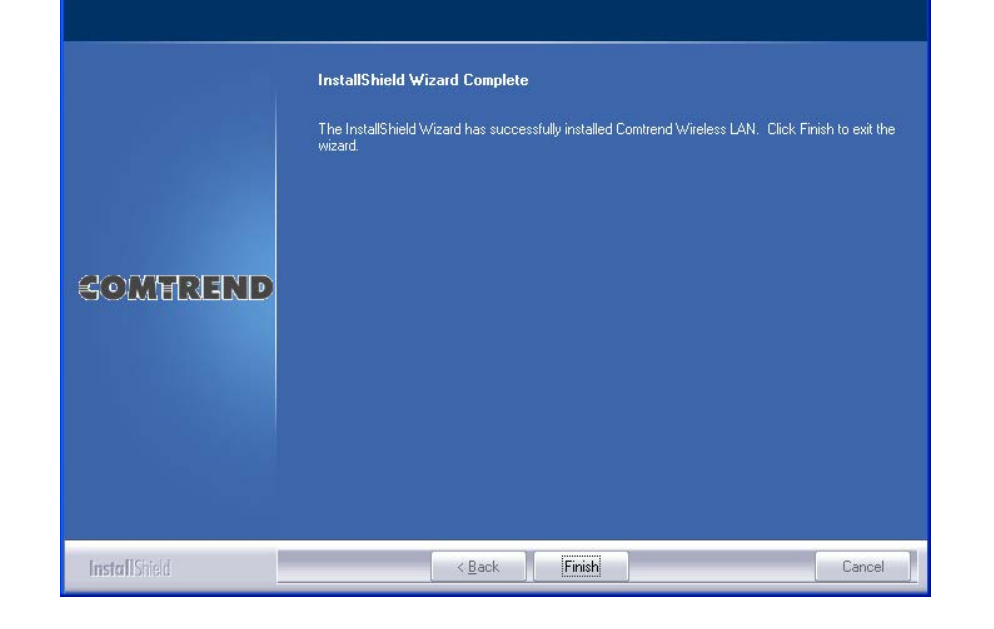

8. Insert the USB Wireless Adapter into an available port (USB 3.0 preferable) on your PC/laptop.

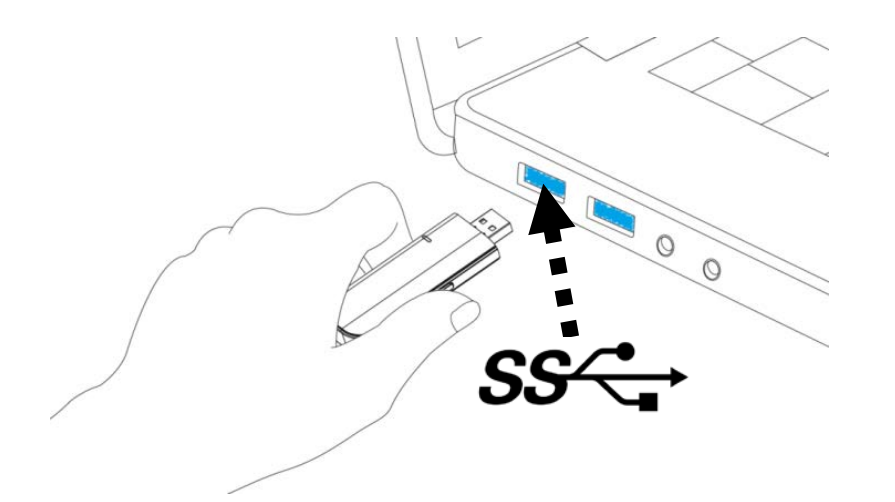

**Note**: If your wireless router/access point supports Wi-Fi Protected Setup (WPS) then please skip steps 9-11 and refer to steps 12-13 to connect your wireless adapter to your wireless router/access point.

9. View the list of available networks via Site Survey from your PC/laptop.

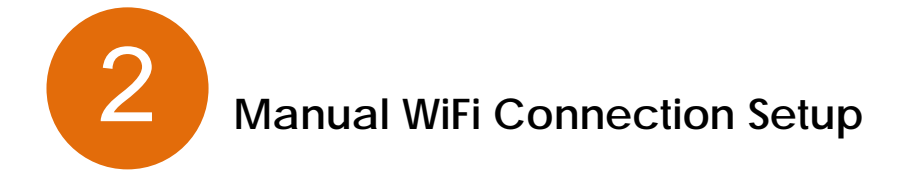

10. If you already have an active network adapter (e.g. The 11n adapter is already included in your laptop), then select the new "Wireless Network Connection" matching this 11ac adapter.

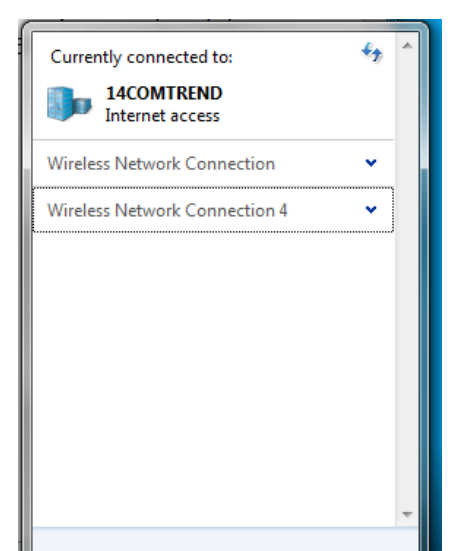

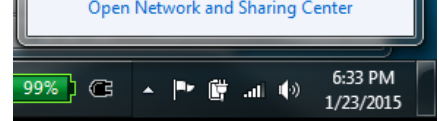

11. Select the router/access point to which you would like to connect.

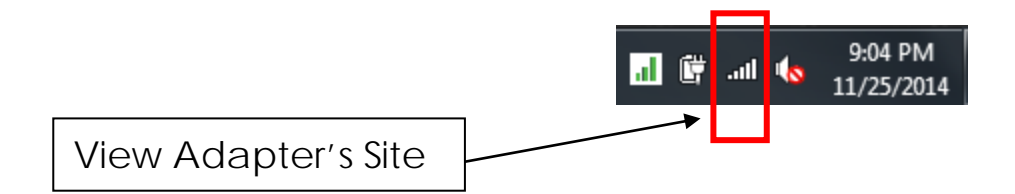

12. Press the WPS button (often the WPS/Reset button) on your router/access point to activate WPS.

**Note**: Please check the instructions for your wireless router/access point for how long you need to hold down its WPS button to activate WPS.

13. Within two minutes, press and hold the WPS button for 5 seconds on the WD-1030 to activate its WPS. The devices will establish a connection.

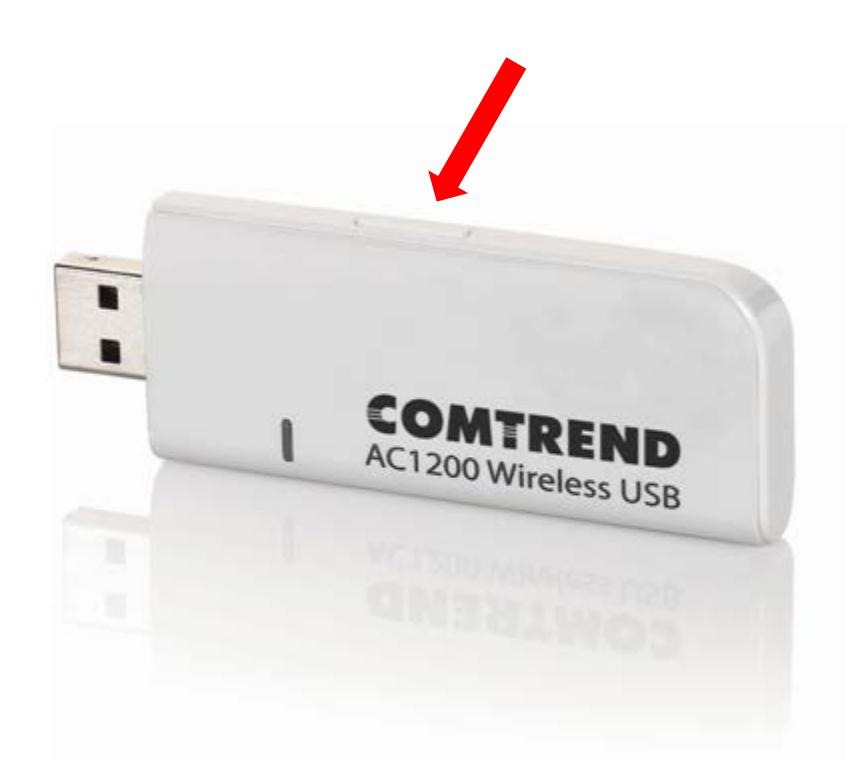

## **WPS WiFi Connection Setup** 3

**For more information:**

Facebook:<https://facebook.com/Comtrend>

Website:<http://us.comtrend.com/>

Support: Visit our website or call 1-877-COMTREND (1-877-266-8736)

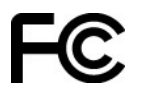

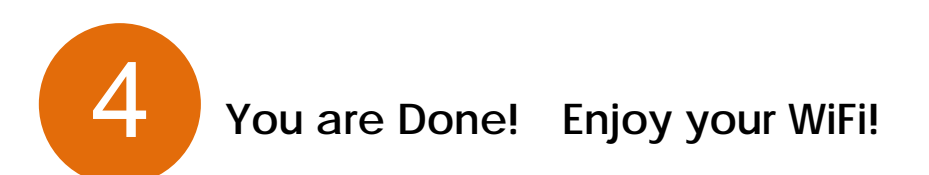

NOTE: For instructions on additional features, visit our online User Manual: <http://us.comtrend.com/products/public/product/home-networking/wd-1030.html>